# NCR Silver Pro Restaurant Edition

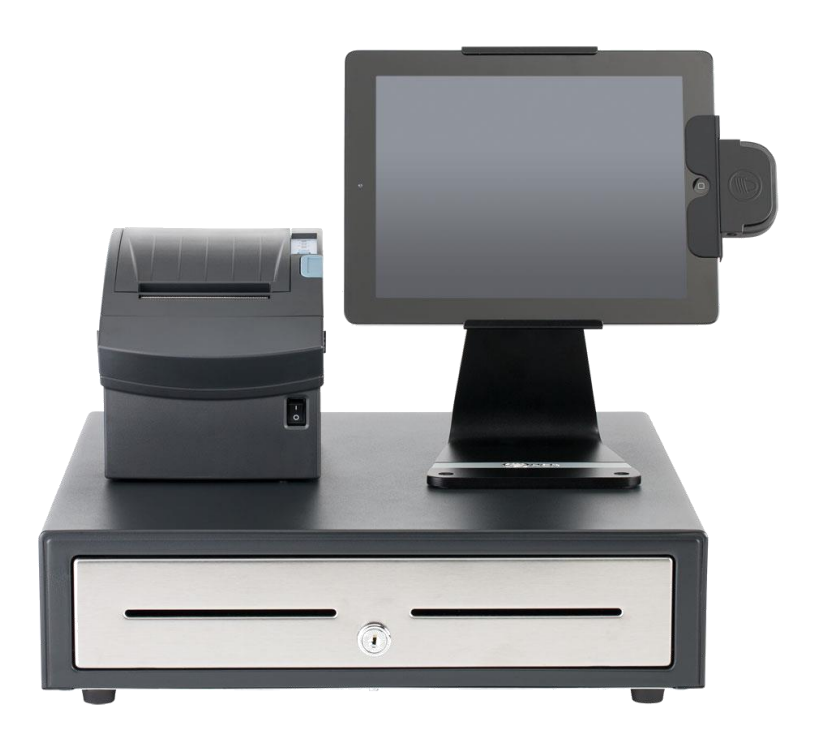

## v4.1 Release Notes Release Date: November 14, 2016

### **New 4.1 Silver Pro features**

- **[Tipping guideline on guest check footer](#page-2-0)**
- **[Financial Shift detail page](#page-4-0)**
- **[Employee List report](#page-5-0)**
- **[Scale NTEP Cert requirements](#page-6-0)**
- **[Take Ownership function for QS mode](#page-6-1)**
- **[Item Cost and Margin](#page-10-0)**
- **[Multi-Store, Edit Multiple Items enhancement](#page-11-0)**

## <span id="page-2-0"></span>**Tipping guideline on guest check footer**

#### **Overview**

An optional message is now available for the bottom of the printed guest checks to give tipping guidance to the customer. This feature allows the merchant to configure a message of text along with 3 tipping percentages. An example of the text might be "Suggested tip" and the percentages of 15%, 18% and 20%.

#### **Configuration**

In Silver Back Office, on the Store Configuration, there's now an option for Tip Message configuration:

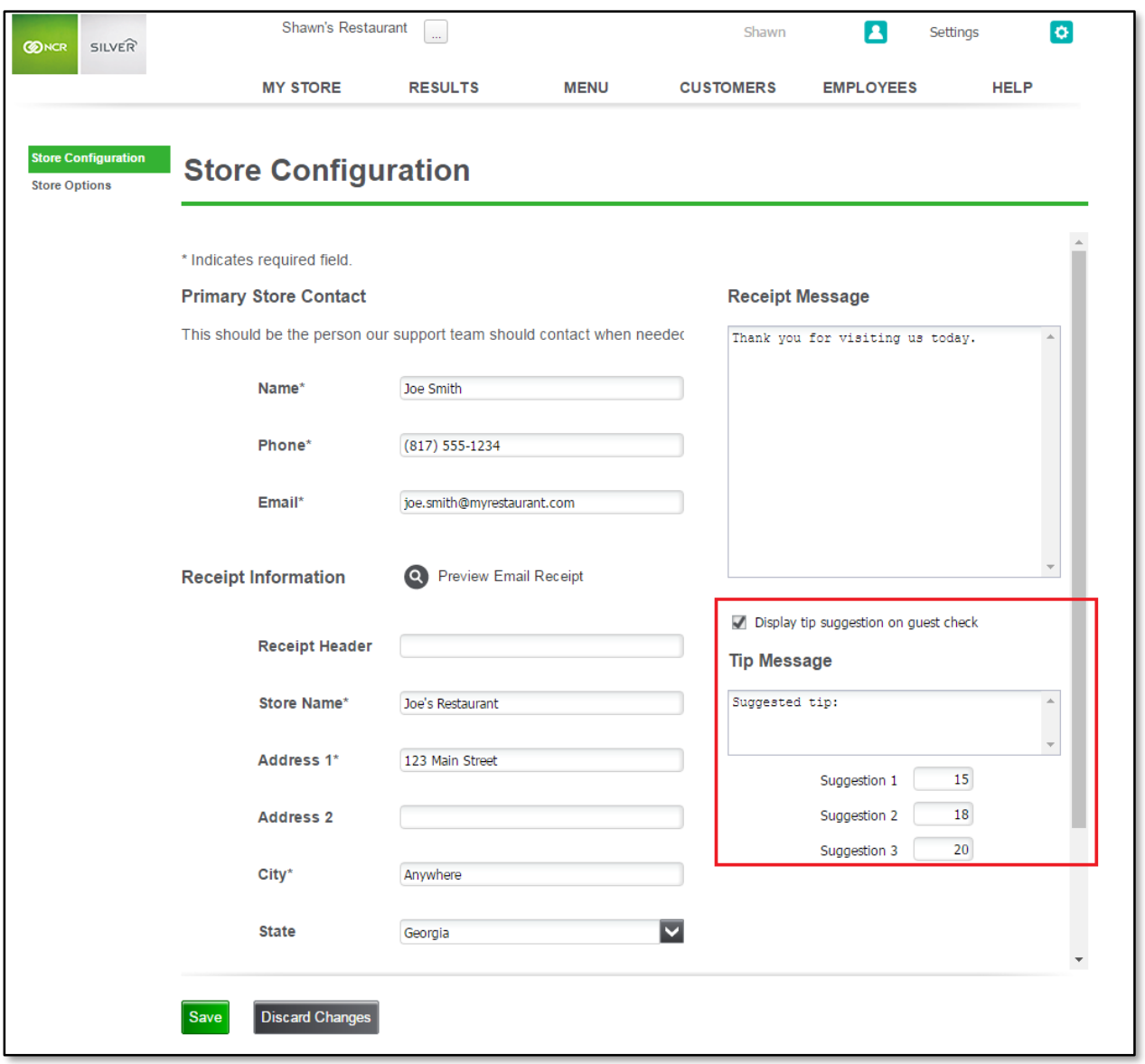

#### **POS Behavior**

On the POS, the guest receipt will print like this.

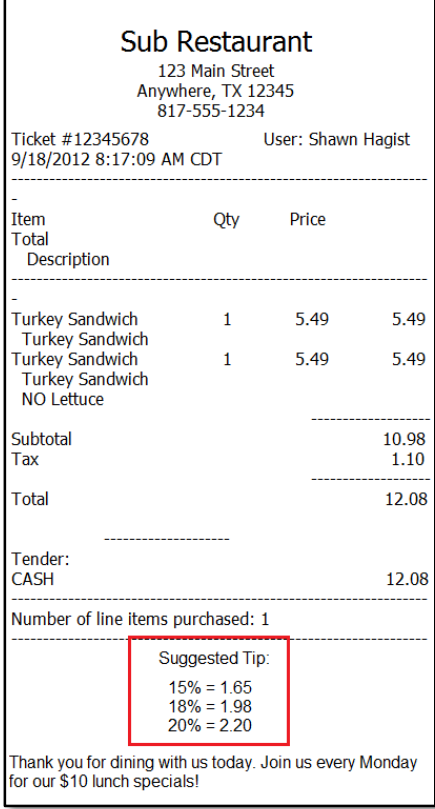

## <span id="page-4-0"></span>**Financial Shift detail page**

#### **Overview**

In Silver Back Office, users can now click on a financial shift to see all of the details of that shift.

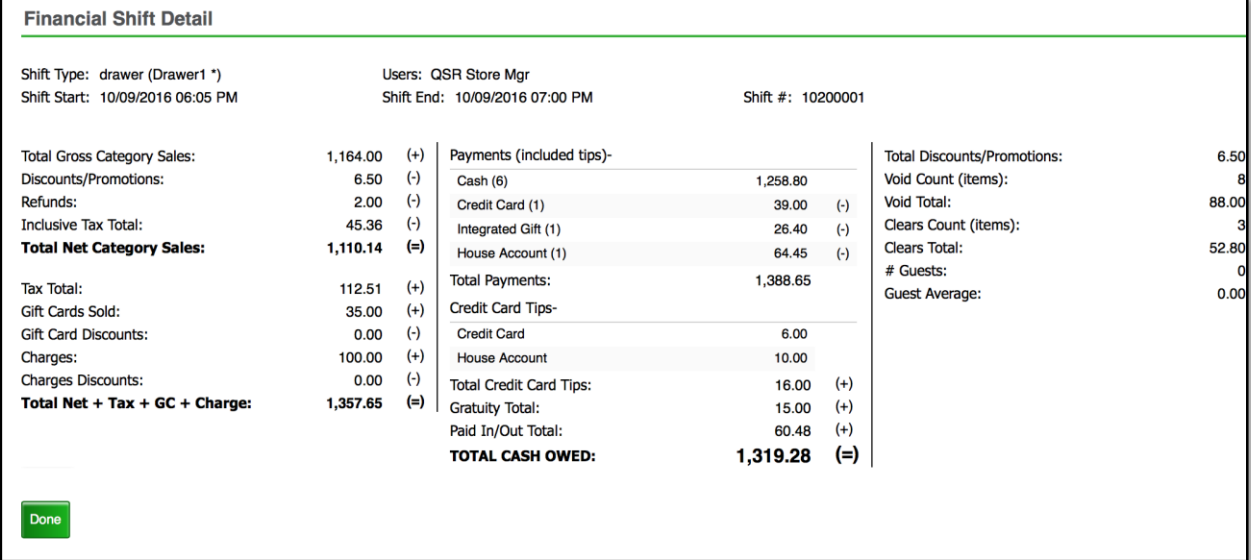

N C R Silver Pro Restaurant Edition | Page 5

## <span id="page-5-0"></span>**Employee List report**

#### **Overview**

A new report is now available in Silver Back Office that lists the active employees for that store.

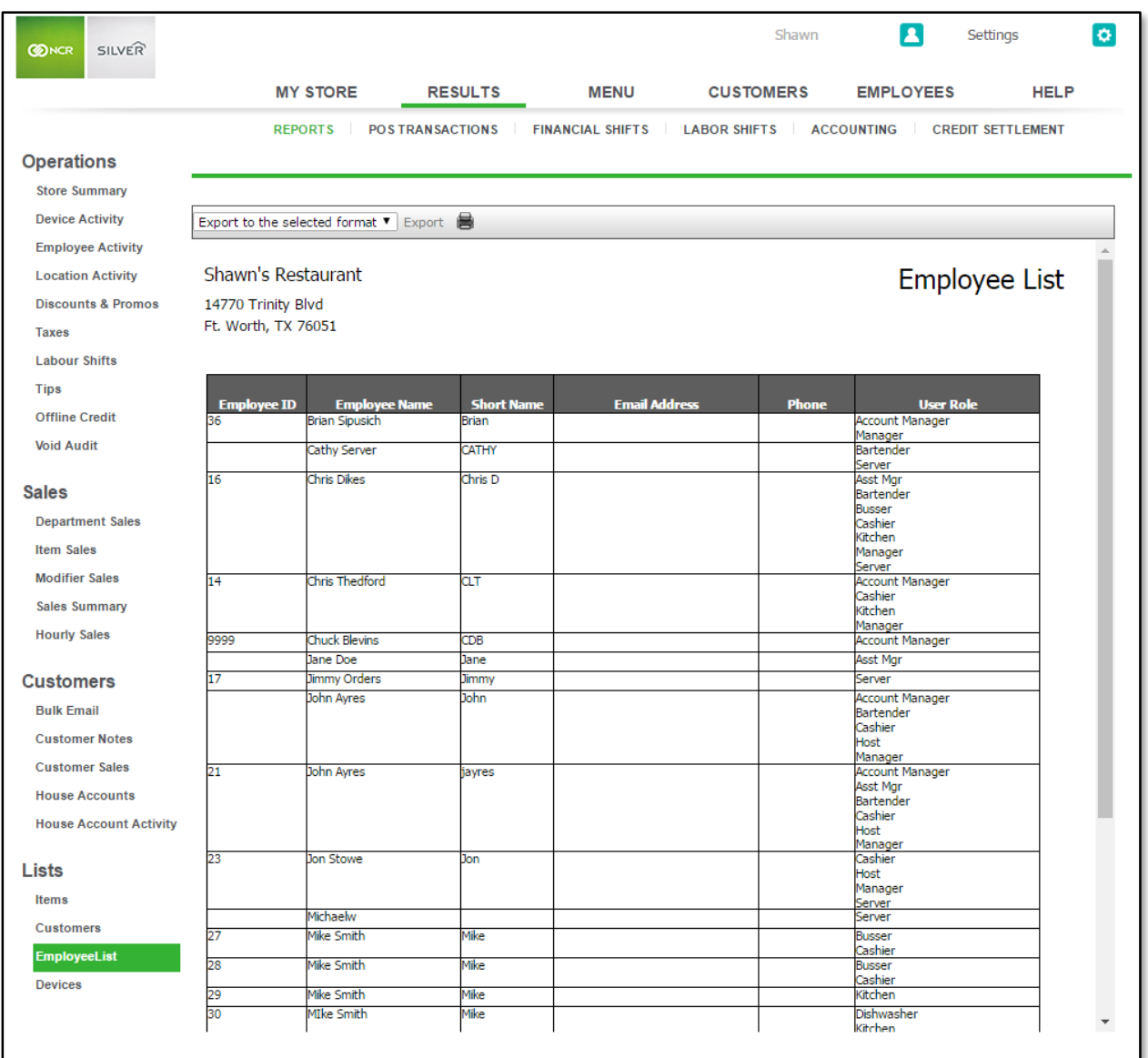

## <span id="page-6-0"></span>**Scale NTEP Cert requirements**

#### **Overview**

Several changes were made to Silver Pro Restaurant Edition's scale interface functionality to pass the National Type Evaluation Program (NTEP) standards and requirements. These changes include:

- Minimum configurable tare weight
- Only allow manual weight when scale at 0.00
- Only accept stable weight values
- Reject scale overload values
- Reject scale negative weight values
- Disallow changing weight of item once weighed
- Receipt unit of measure must match scale unit of measure
- Manual weight must be clearly indicated on receipt
- Other NTEP receipt formatting requirements
- Add NTEP Scale Cert # to app

## <span id="page-6-1"></span>**Take Ownership function for QS mode**

#### **Overview**

This feature applies to merchants using Silver Pro Restaurant Edition configured in QuickService operating mode.

Often times, cashier's operating a QS restaurant will attempt to end their shift while they still have ownership of some open transactions. A good example of this would be for pending phone orders. Silver Pro now makes transferring those orders to another employee easier.

#### **Silver Back Office Configuration**

Taking ownership of someone else's orders require the "Recall Any Order" and "Order Ownership" user role permissions.

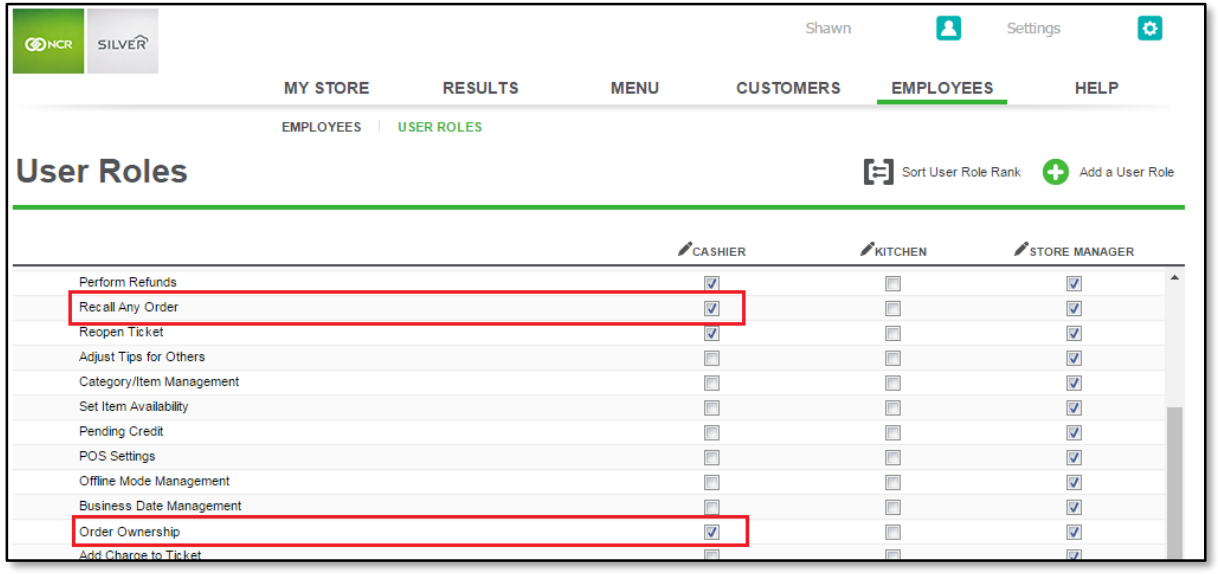

N C R Silver Pro Restaurant Edition | Page 7

#### **POS**

There are 2 ways for users to take order ownership and another way for a user to give order ownership.

Method 1:

User navigates to the Recall/Reprint screen, searches for the order to take and taps "Take Ownership" as shown below.

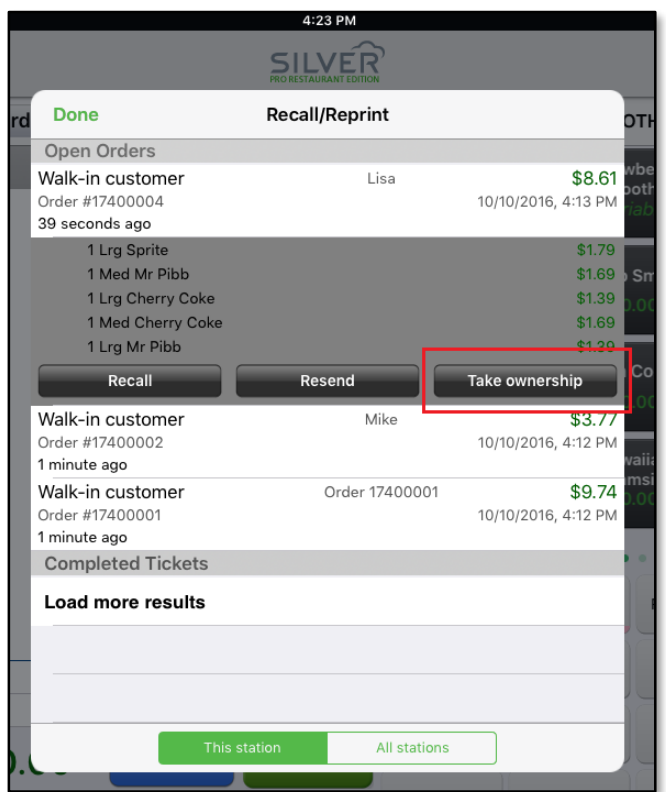

Method 1:

User navigates to the Recall/Reprint screen, searches for the order to take and taps Recall. Then from the slide out menu, user taps "Take Ownership" as shown below.

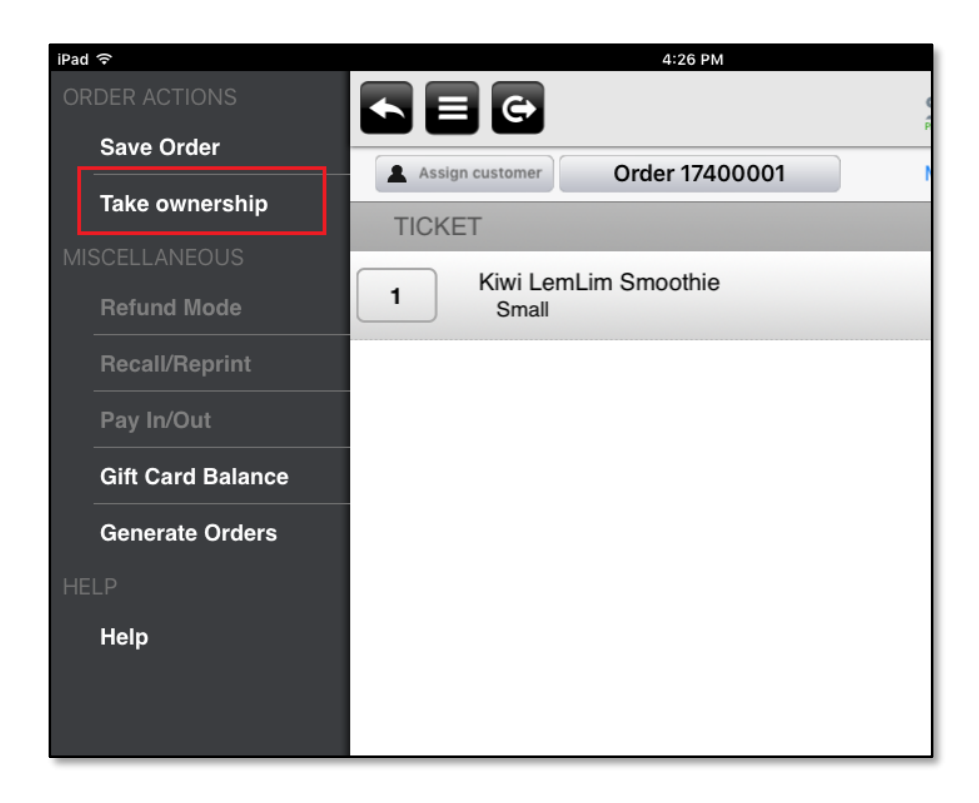

Alternately, during the End Shift process, the departing cashier can give ownership of all open orders to another employee.

During the End Shift process, if open orders exists, the departing employee will now see this message:

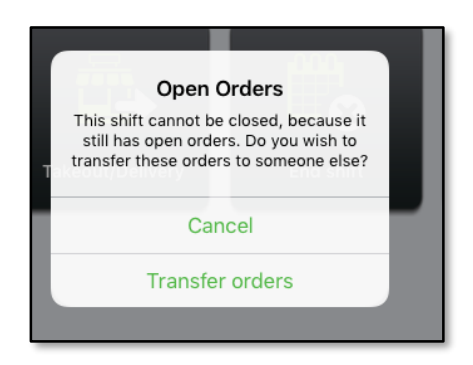

Tap Transfer orders

Choose an employee from the list. The list includes all other employees with an active financial shift:

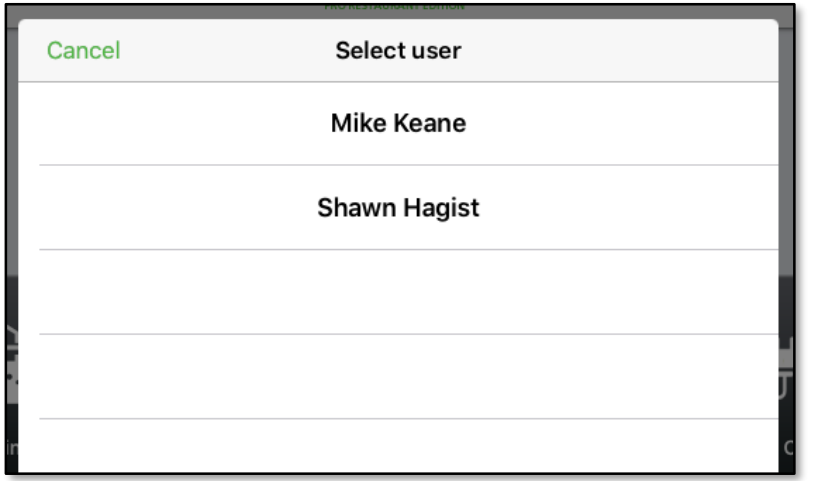

The employee receiving the open orders, or a manager with the "Order Ownership" permission now has to enter their POS PIN to complete the transfer.

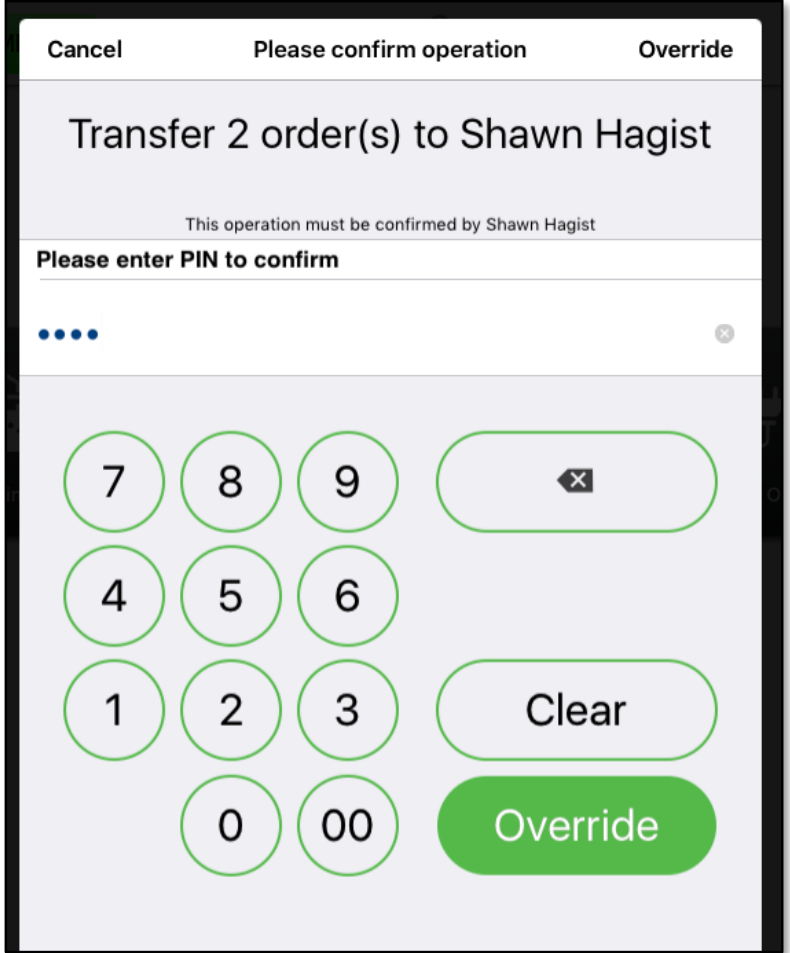

## <span id="page-10-0"></span>**Item Cost and Margin**

#### **Overview**

An item cost can now be entered for each item into the Item Detail page. This data is used to calculate the margin on the Item Sales report.

#### **Configuration**

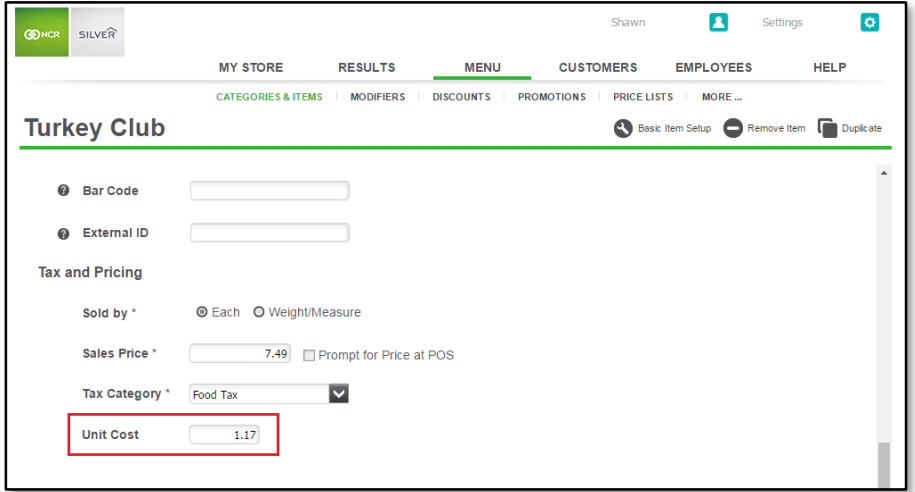

#### **Item Sales Report**

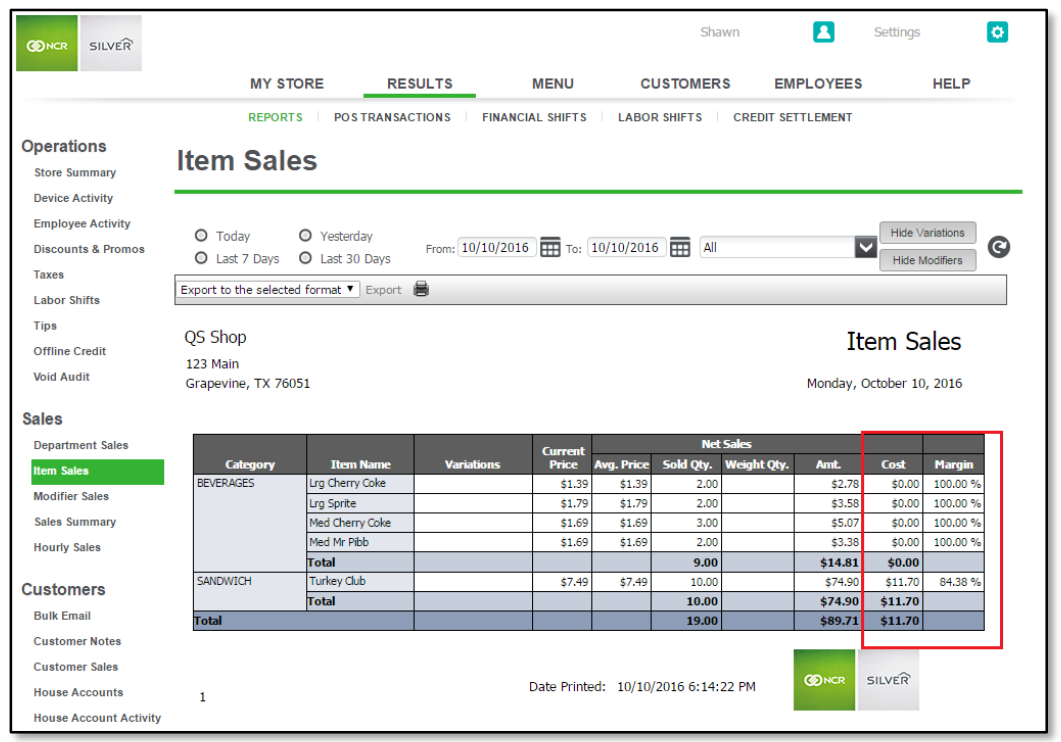

N C R Silver Pro Restaurant Edition | Page 11

## <span id="page-11-0"></span>**Multi-store, quickly de-assign items from groups of stores using Edit Multiple Items tool in Silver Back Office**

#### **Overview**

For multi-store merchants, Silver Pro now has the ability to quickly de-assign large groups of items from a single store or multiple stores at once.

When a new store is added to a multi-store account, that new store is automatically assigned all items in the entire menu. It could then be tedious to then have to de-assign each item in the menu that is not intended for the new store. So we've now included an "Assign Store" feature in the Edit Multiple Items tool for Multi-Store users, available at the Company level.

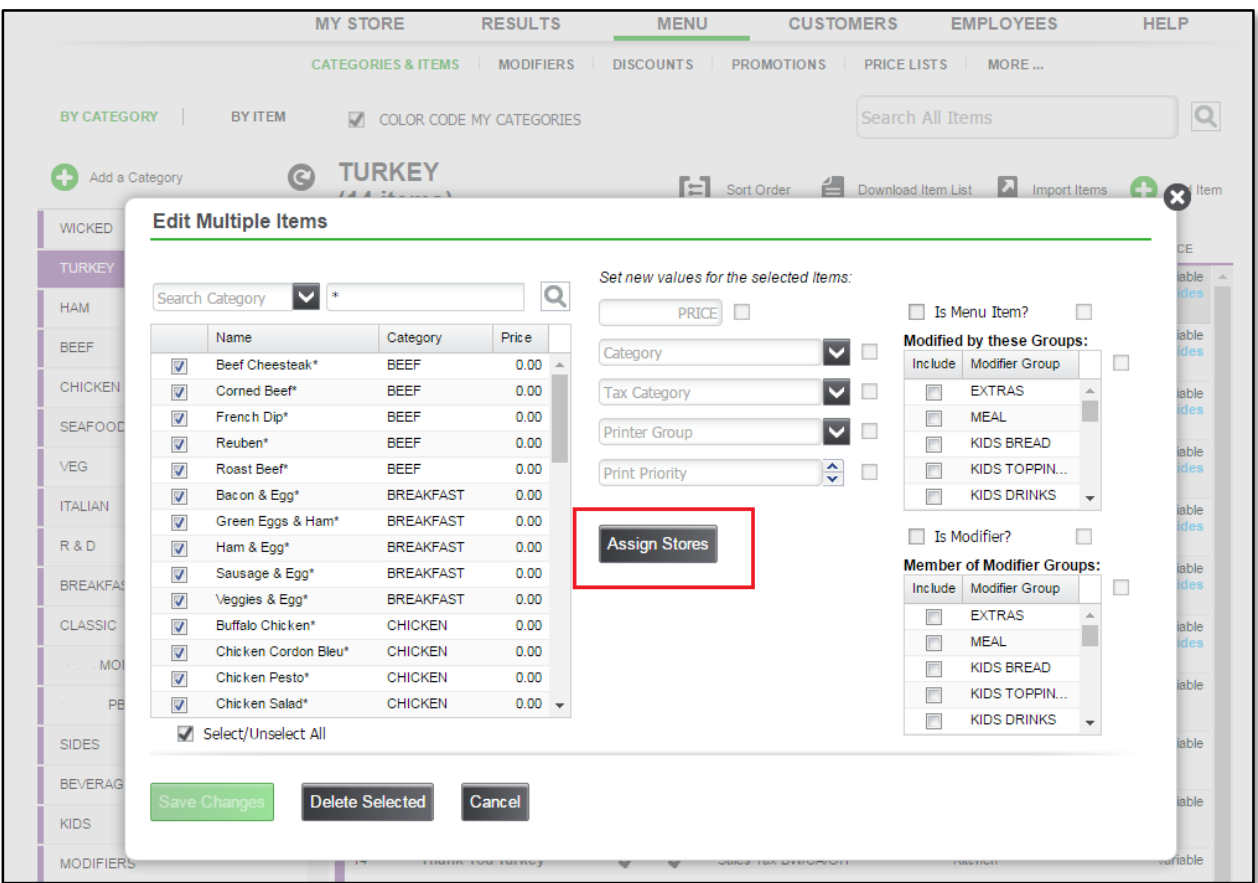